## **Viewing your child's report on Compass**

From the home screen, click on the 'View Academic Reports' item or navigate to the 'Student Profile' and click the 'Reports' tab.

 $\binom{1}{1}$ 

 $\binom{2}{}$ 

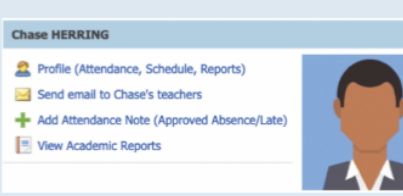

A list of 'Academic Reports' will be displayed. Click the report title to download the PDF.

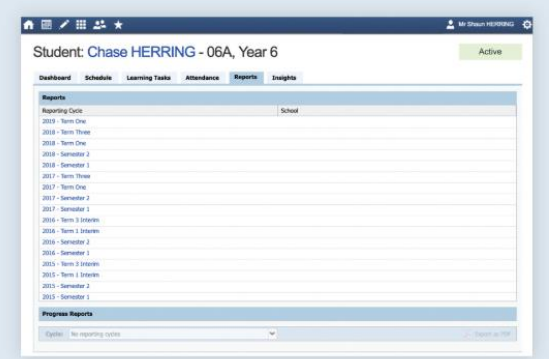

Once you have found the Semester 2 2020 Report PDF, click the link to open it and view the student report. This can be done on a mobile device or computer.